- A file's trust rating determines how Comodo Client Security (CCS) handles the file.
- These are the possible file ratings:
  - Trusted The file is safe and is allowed to run normally on the endpoint
  - Malicious The file is malware and is quarantined or deleted on the endpoint.
  - Unrecognized No trust rating is available for the file. Unrecognized files are automatically run
    in the container because there is the possibility they are malicious. Contained applications write
    to a virtual file system and registry, and cannot access other processes or user data. You have
    the option to auto-upload these files to Valkyrie for behavior testing. The tests will identify
    whether the file is trustworthy or malicious.
- Going one step further, a file can be rated by three sources:
  - FLS rating This is the official Comodo rating of the file. CCS gets this rating from our file-lookup server when it runs a virus scan on the file.
  - Admin rating Admins can use Endpoint Manager to apply their own rating to a file.
  - Local rating End-users (or admins) can set a file's rating in the CCS interface.

Ratings are prioritized as follows:

- 1) Admin rating
- 2) Local rating
- 3) Comodo rating
  - Admin ratings over-rule Comodo and local ratings IF local verdict server is enabled (default).
  - Admin ratings are disregarded if local verdict server is disabled.
  - To prevent local users from rating files, you can password protect CCS on the endpoint, and disable 'Show antivirus alerts'.

There are two ways admins can set a trust rating in Endpoint Manager:

- Application Control interface
- Device Details interface

## **Application Control interface**

- Login to ITarian
- Click 'Applications' > 'Endpoint Manager'
- Click 'Security Sub-Systems' > 'Application Control'

The interface shows a list of all files discovered from all managed endpoints with their trust ratings:

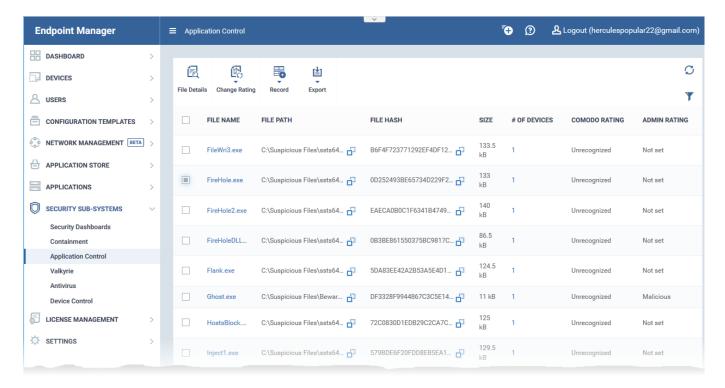

- Select the file for which you want to set a rating
  - ∘ Tip Click the funnel icon at the top right and use the filters to search for a specific item
- Click 'Change Rating'.
- Select the new rating from the options:
  - o Rate File as Trusted
  - Rate File as Malicious
  - o Rate File as Unrecognized

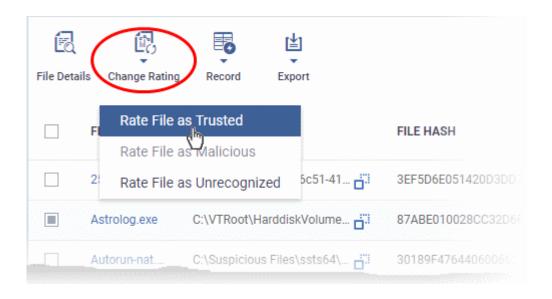

The new admin rating will be set and sent to all endpoints. The new rating will determine the file's

run-time privileges.

## **Device Details interface**

- Login to ITarian
- Click 'Applications' > 'Endpoint Manager'
- Click 'Devices' > 'Device List' > 'Device Management'
  - Select a company or group on the left to view only their devices

OR

- Select 'Show all' on the left to view every device enrolled to EM
- Click the name of a Windows device then select the 'File List' tab:

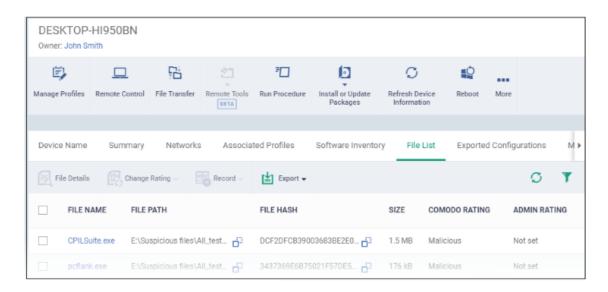

- Select the file(s) whose rating you want to change
  - Tip Click the funnel icon at the top right and use the filters to search for a specific item
- Click the 'Change Rating' button.
- Choose the rating you want to from the drop-down:

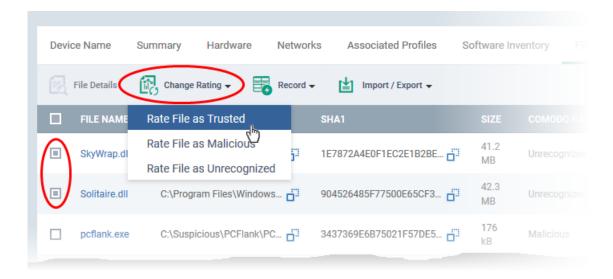

The new admin rating will be set and sent to all endpoints. The new rating will determine the file's run-time privileges.

??????